# 基本周波数解析(OS -0252)

解析画面に、解析したい項目を選択して実行します。 ここでは、データファイル「Sample音-1.wav」の項目「LEFT」を解析するための 操作手順を説明しています。

### 基本周波数解析の実⾏ 1

#### 解析画⾯を開きます。

波形解析メニューから「基本周波数解析」を選択すると、解析画面が開きます。

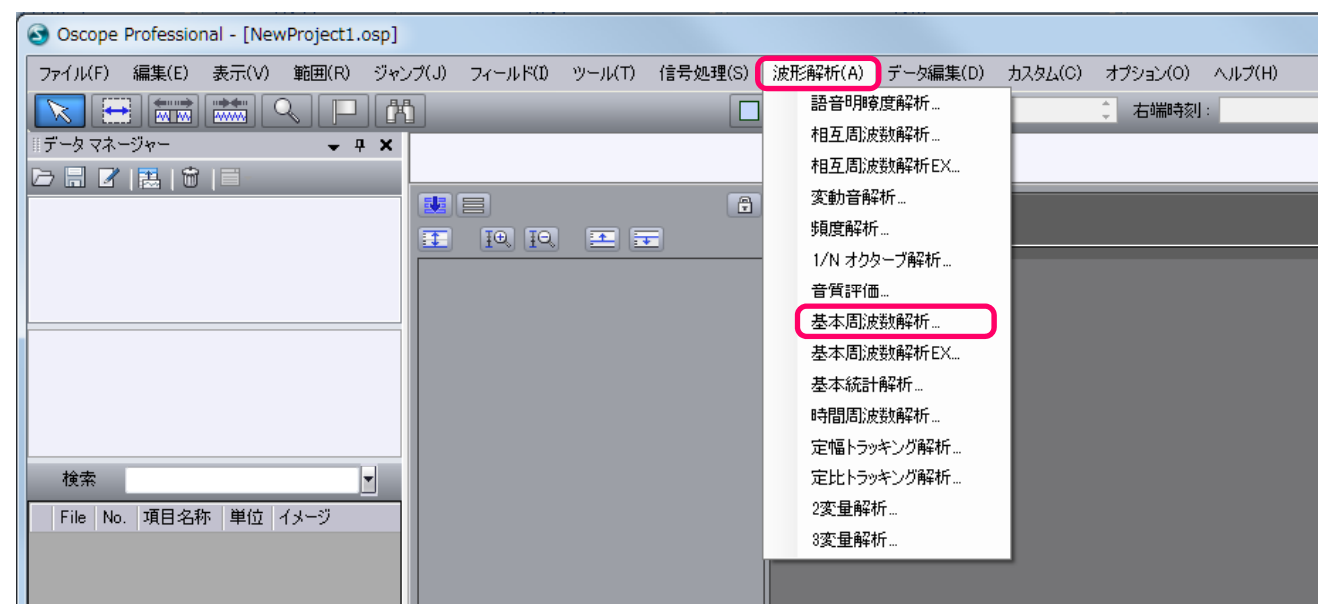

この画⾯で、基本周波数解析(FFT解析)を⾏います。

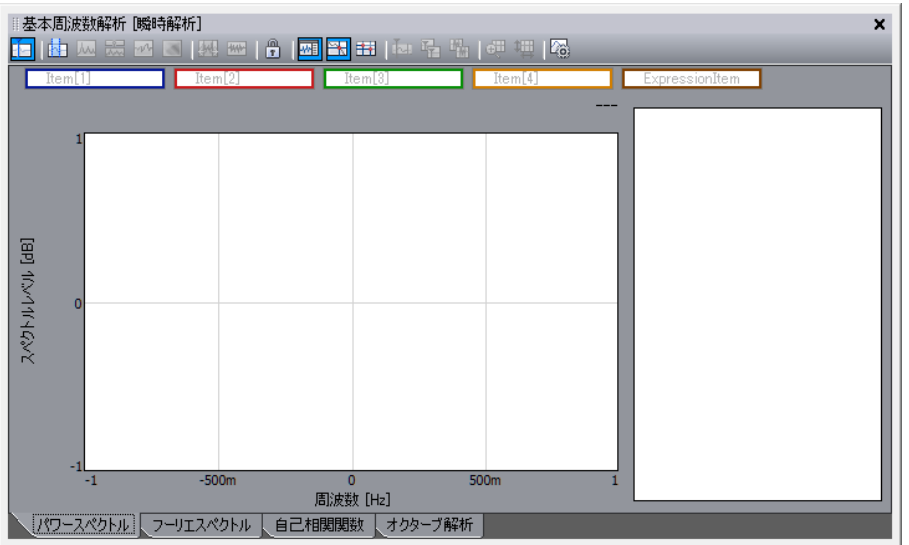

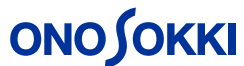

### 基本周波数解析の実⾏ 2

## **ONOSOKKI**

解析するアイテム(Track001内にあるLEFT (Sample音-1.wav))を基本周波数解析画面のアイテムグループボックス(<del>ClemDronan</del>)に ドラッグ&ドロップします。このとき rutemill html は、黄色反転します。

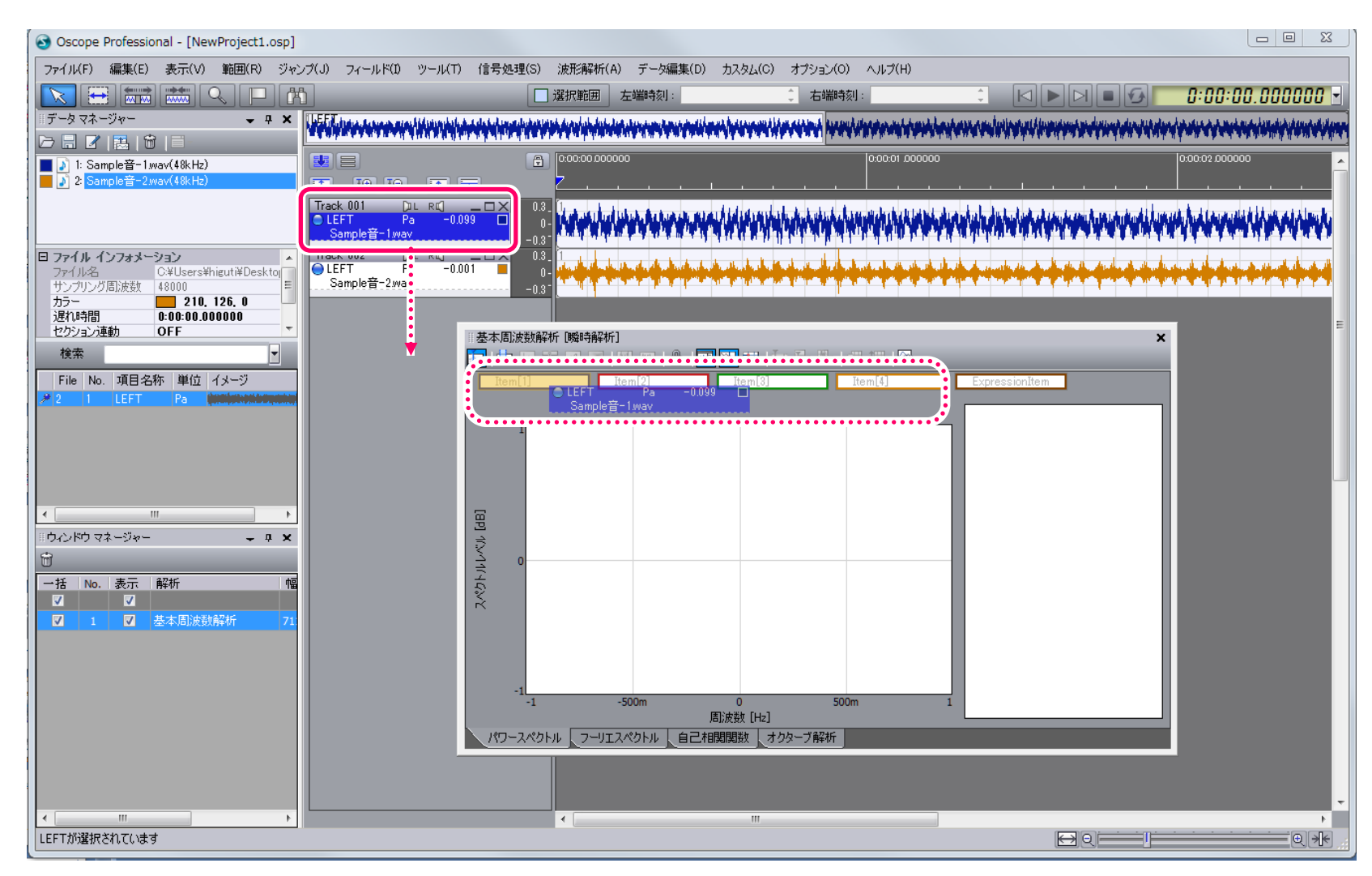

他のアイテムもItem[2], Item[3], Item[4]にドラッグ&ドロップできます。4項目まで解析できます。

基本周波数解析の実⾏ 3

①アイテムを基本周波数解析画⾯にドラッグすると、最初に瞬 時解析が表示されます。

Oscopeのメイン画面にあるカーソル▼位置から1フレーム分 の解析を表示しています。

②「区間解析ボタン(回)」をクリックして、周波数解析ダイアログ ボックスを表示します。

区間解析ボタン

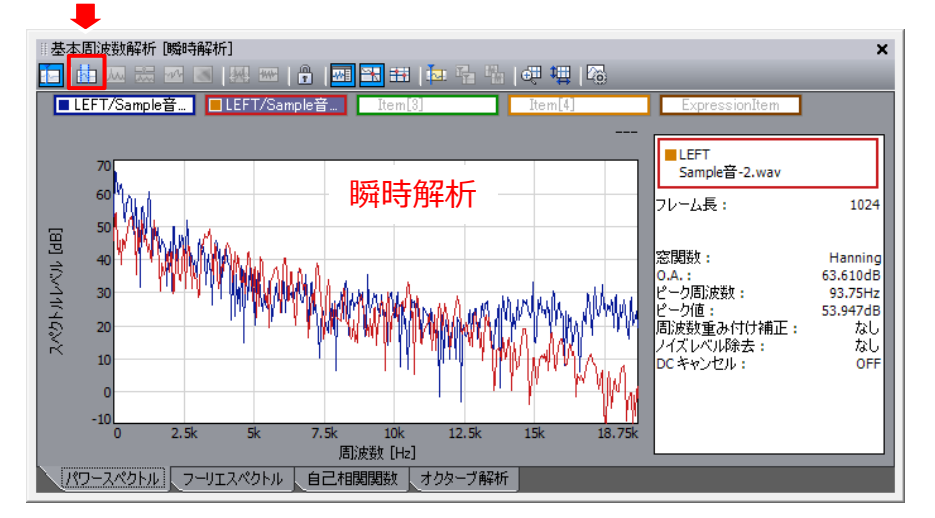

(3)FFT解析に必要な設定を行います。

解析条件(以下はデフォルト設定) ・周波数レンジ:変更なし ・フレーム⻑:1024 ・オーバーラップ:50 ・窓関数:Hanning

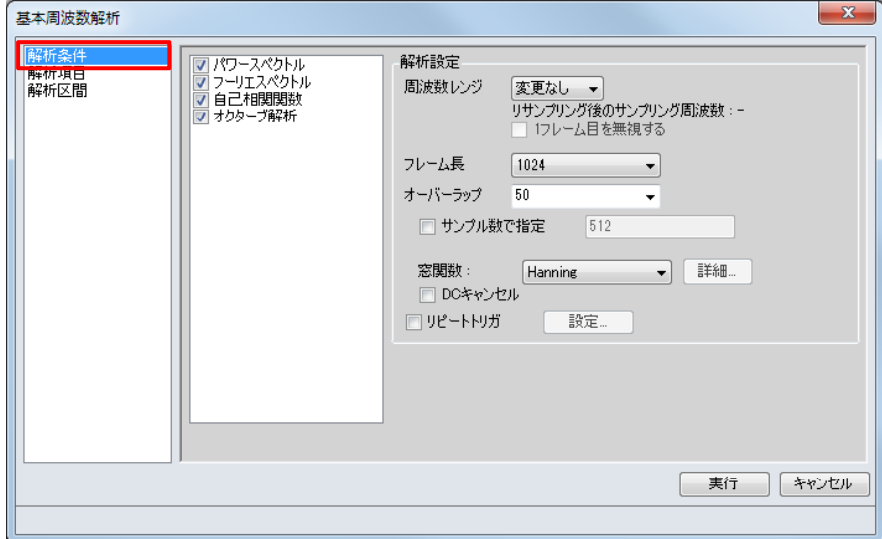

基本周波数解析の実⾏ 4

(3)解析したい解析区間の設定を行います。

「選択範囲区間」を選択すると、範囲選択されている 時刻が表示されます。 ここでは、0.0秒〜2.0秒のデータを解析をすることになります。

全区間のデータを解析する場合は、「全区間」に チェックを⼊れます。

☑ 全区間

4「実行」ボタンを押して、計算を行います

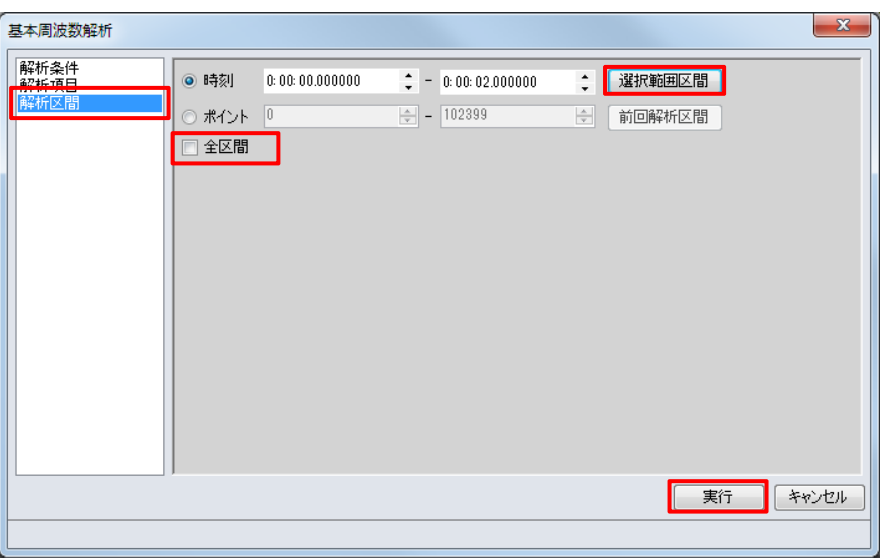

#### 基本周波数解析-解析結果

基本周波数解析ウィンドウのツールバーにあるボタンで、各種グラフを切り替えて表示します。

#### 区間平均パワースペクトル (四) またまな インスコン あまつけ (時代ワースペクトル (盟) ▌**网 ◙ |興 國 | 유 | 國 <mark>田</mark> 田 |** 極 量 | 何 唱 | 興 | 優 ia l mple音... LEFT/Sample音... Item[8] **THE TOO BLEFT** -<br>Sample쯥-1.wav 時間 [s]  $0.000$  $2,000$ 一人時刻(絶対) 0:00:00.00000  $0:00:01.99466$ - 0:00:01.994666<br>|周波数レンジ : 変更なし<br>|フレーム長 : 1024<br>|2024 - 1024 スペクトルレベル [dB] -60 Amargaret Democratic Comments -2長: 95744 50 オーバーラップ 50% 窓関数: Hanning 73.804dB  $0.A.:$ "ーク周波数 46.875Hz nnmar シーク値: 71.068dB 周波数重み付け補正 拟 バズレベル除去: なし DC キャンセル: OFF アートトリガ  $12.5<sup>k</sup>$ 18.75k  $2.5k$ 周波数 [Hz] ■ パワースペクトル コーリエスペクトル | 自己相関関数 | オクターブ解析

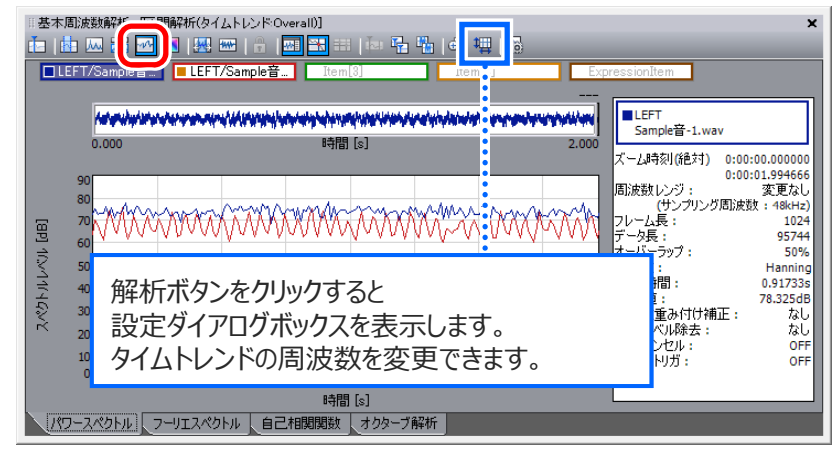

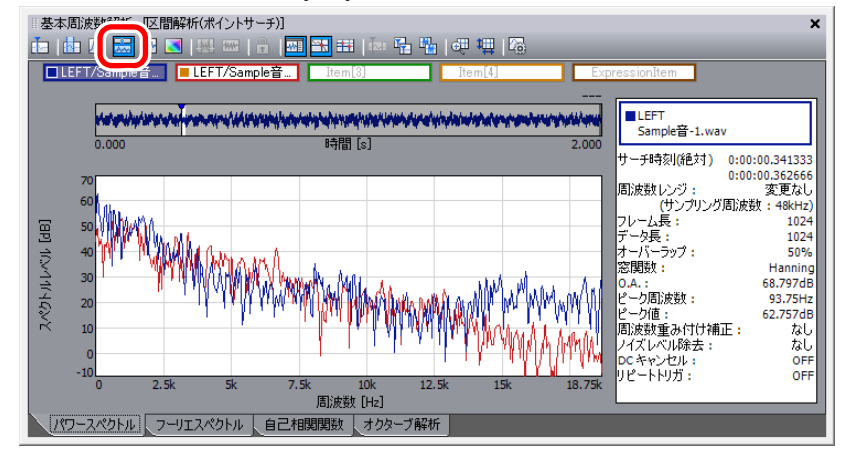

#### タイムトレンドグラフ (図 ) する する する する する する すい すいの 時間×周波数カラーマップ (図 )

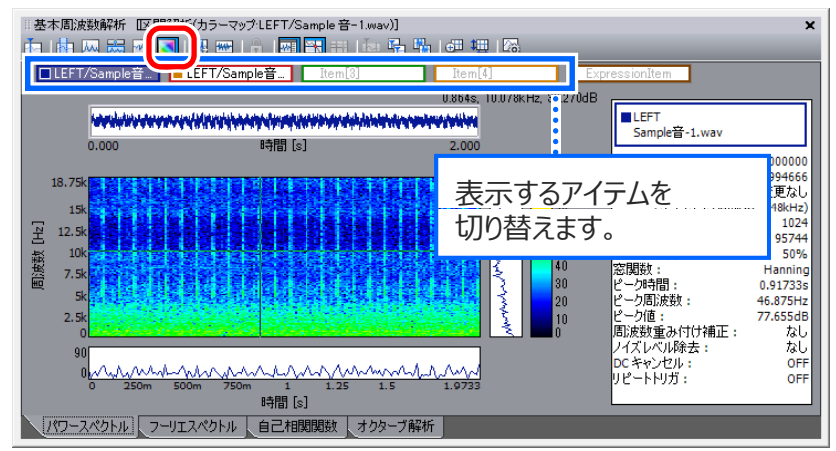

### 解析設定ダイアログ (解析条件)

### **ONOSOKKI**

解析後、グラフの表示設定を変更することができます。

#### 以下の項⽬に関する設定が可能です。

#### ・解析条件・解析区間・スケール設定

- ・スペクトル
- ・タイムトレンド
- ・カラーマップ

■解析条件フレーム設定瞬時解析時のフレームの設定

#### 周波数重み付け補正A特性、B特性、C特性

#### 平均化処理加算平均/ピーク保持

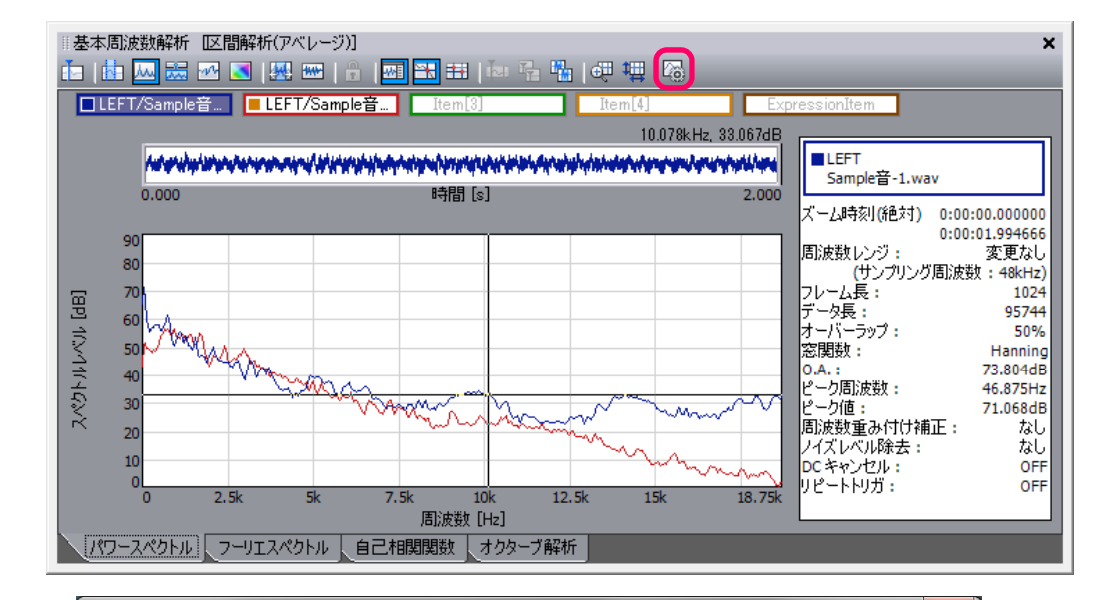

![](_page_6_Picture_13.jpeg)

## 解析設定ダイアログ (タイムトレンドグラフの設定)

タイムトレンドで表示している周波数は、デフォルト: 0Hzを表示しているので、見たい周波数帯域に切り替えます。 ここでは、「Overall」に変更しています。

![](_page_7_Figure_2.jpeg)

### 解析設定ダイアログ (スケール設定)

### **ONOSOKKI**

■スケール設定 解析結果グラフの軸のスケールを変更ができます。

![](_page_8_Picture_3.jpeg)

![](_page_8_Figure_4.jpeg)

![](_page_8_Figure_5.jpeg)

#### 基本周波数解析-アイコン説明

### **ONOSOKKI**

「パネル表示」アイコンをクリックすると、解析結果パネル表示の ON/OFFの切り替えができます。

![](_page_9_Figure_3.jpeg)

「サーチカーソル表示」アイコンをクリックすると、カーソルが表示して その位置の値を表示します。

![](_page_9_Figure_6.jpeg)

![](_page_10_Picture_0.jpeg)

# トラッキング解析 (OS-0265)

トラッキング解析(定比、定幅)画面に、解析したい項目を選択して実行します。

トラッキング解析では、音振動データ以外にも回転数のデータが必要です。 ORFファイルであれば、データのファイルのインポート時に、回転パルスデータを回転数に変換することができます。 また、F/Vコンバータ機能を使用してパルスデータを回転数に変換することも可能です。

### 回転パルスデータを回転数に変換する方法 (1)

**ONOSOKKI** 

ORFファイルの回転パルスデータを、回転数に変換してOscope上に読み込みができます。

![](_page_11_Figure_3.jpeg)

![](_page_11_Figure_4.jpeg)

![](_page_11_Figure_5.jpeg)

### 回転パルスデータを回転数に変換する方法 (2)

#### ORFファイルのインポート時に、回転数に変換できなかったときは、F/Vコンバータで変換ができます。 「信号処理」メニューの「F/Vコンバータ」を選択して条件を設定してください。

![](_page_12_Picture_94.jpeg)

#### F/V変換の設定を行い、実行します。

![](_page_12_Figure_4.jpeg)

**ONOSOKKI** 

![](_page_13_Picture_0.jpeg)

①波形解析メニューから「定比トラッキング解析」「定幅トラッキング解析」 のどちらかを選択し、解析画面を表示します。

②トラッキング解析ウィンドウ内の「区間解析ボタン」を押 してトラッキング解析の設定画⾯を表⽰します。

次に解析データを選択し、Item[1]〜「4」ドラッグ&ドロップします。 また、回転速度データは、Tracking channel ヘドラッグ&ドロップします。

![](_page_13_Picture_5.jpeg)

<sup>※</sup>この画面は定幅トラッキング解析です。

![](_page_13_Picture_7.jpeg)

#### ③トラッキング解析の設定を行い、実行します。

![](_page_13_Picture_105.jpeg)

### トラッキング解析 2

### **ONOSOKKI**

#### 各種グラフ表示ボタンを押して、グラフを確認します。

![](_page_14_Figure_3.jpeg)

![](_page_14_Figure_4.jpeg)

#### 周波数×回転速度カラーマップ(立体表示)

![](_page_14_Figure_6.jpeg)

![](_page_14_Picture_7.jpeg)

![](_page_14_Picture_77.jpeg)

#### トレンドグラフ:トラッキング線図

## 次数フィルタの掛け方 (1)

### **ONOSOKKI**

回転速度信号の付いたファイルであれば、パラメトリックイコライザで次数フィルタもかけることができます。 ①カスタムメニューから「パラメトリックイコライザ」を表示します。 ②「Revolution Speed」には、回転速度データを設定します。 3再生するトラック (Track001) にあるサウンド左チャンネルボタン( DL )をクリックします。 パラメトリックイコライザウィンドウ内のアイテムグループボックスにTrack001が登録されます。

![](_page_15_Figure_3.jpeg)

16

次数フィルタの掛け方 (2)

#### 次数モ ドのON/OFFでは X軸を周波数 次数に切り替えることできます 次数モードのON/OFFでは、X軸を周波数、次数に切り替えることできます。 回転速度データが設定されているときに有効な機能です。

次数モード : OFF インディング トランプ しょうしゃ しょうしゃ 次数モード : ON

![](_page_16_Figure_4.jpeg)

X軸:周波数 X軸:次数

![](_page_16_Figure_7.jpeg)

## 次数フィルタの掛け方 (3)

**ONOSOKKI** 

![](_page_17_Figure_2.jpeg)

個別にフィルタのON/OFFを切り替えます